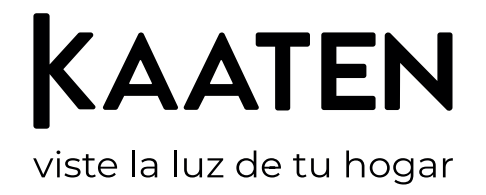

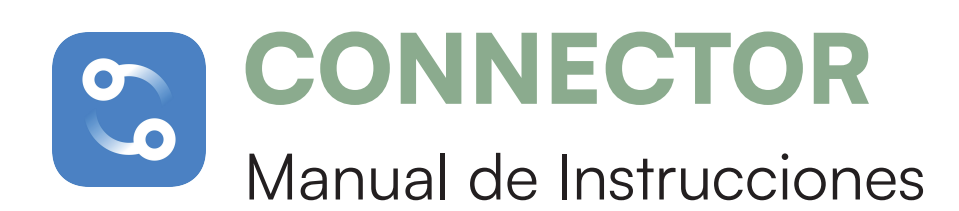

**Connector** es la app que se conecta a su Domo y le permite controlar todos sus estores motorizados Kaaten, desde su teléfono móvil o a través de comandos de voz.

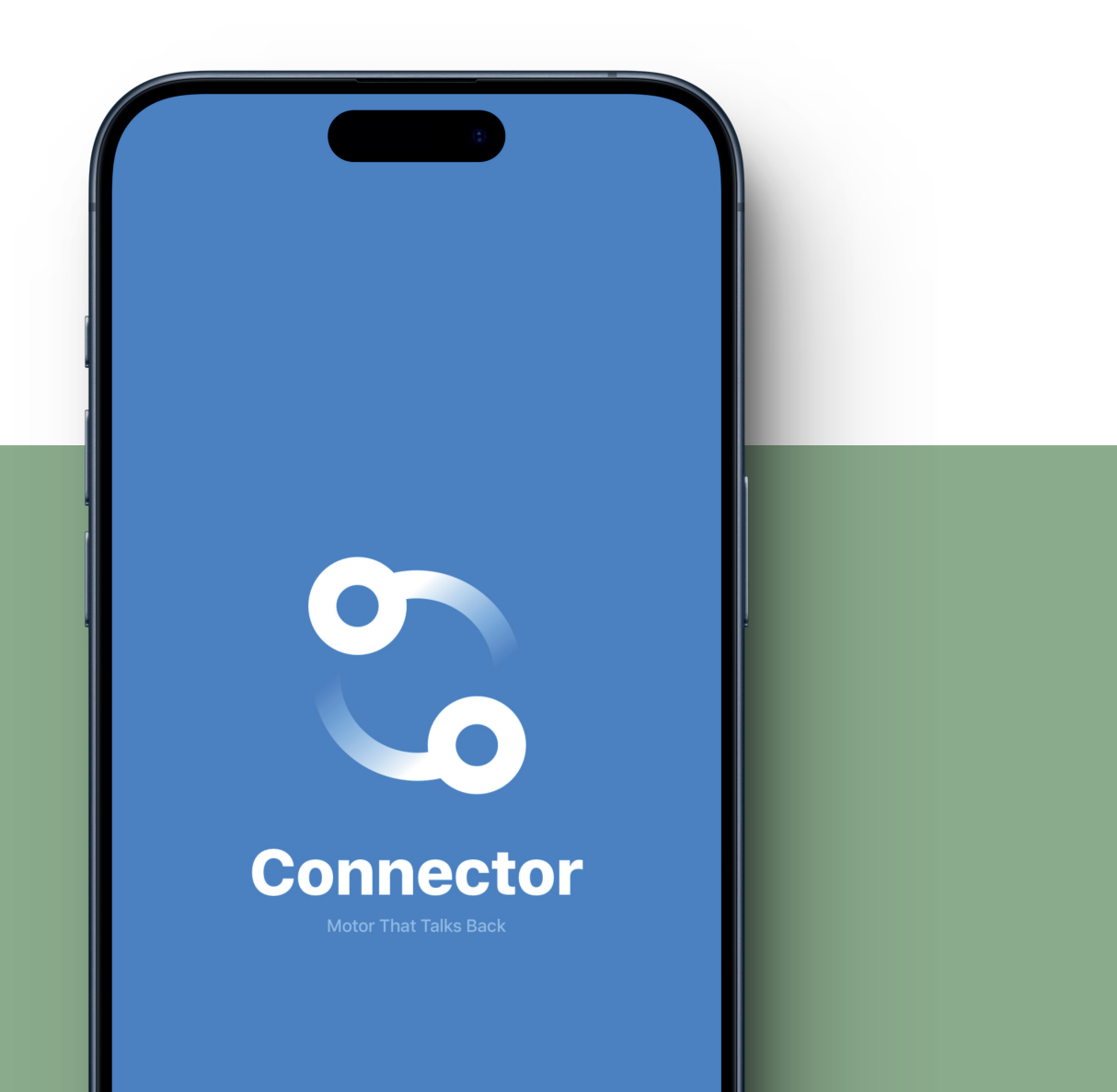

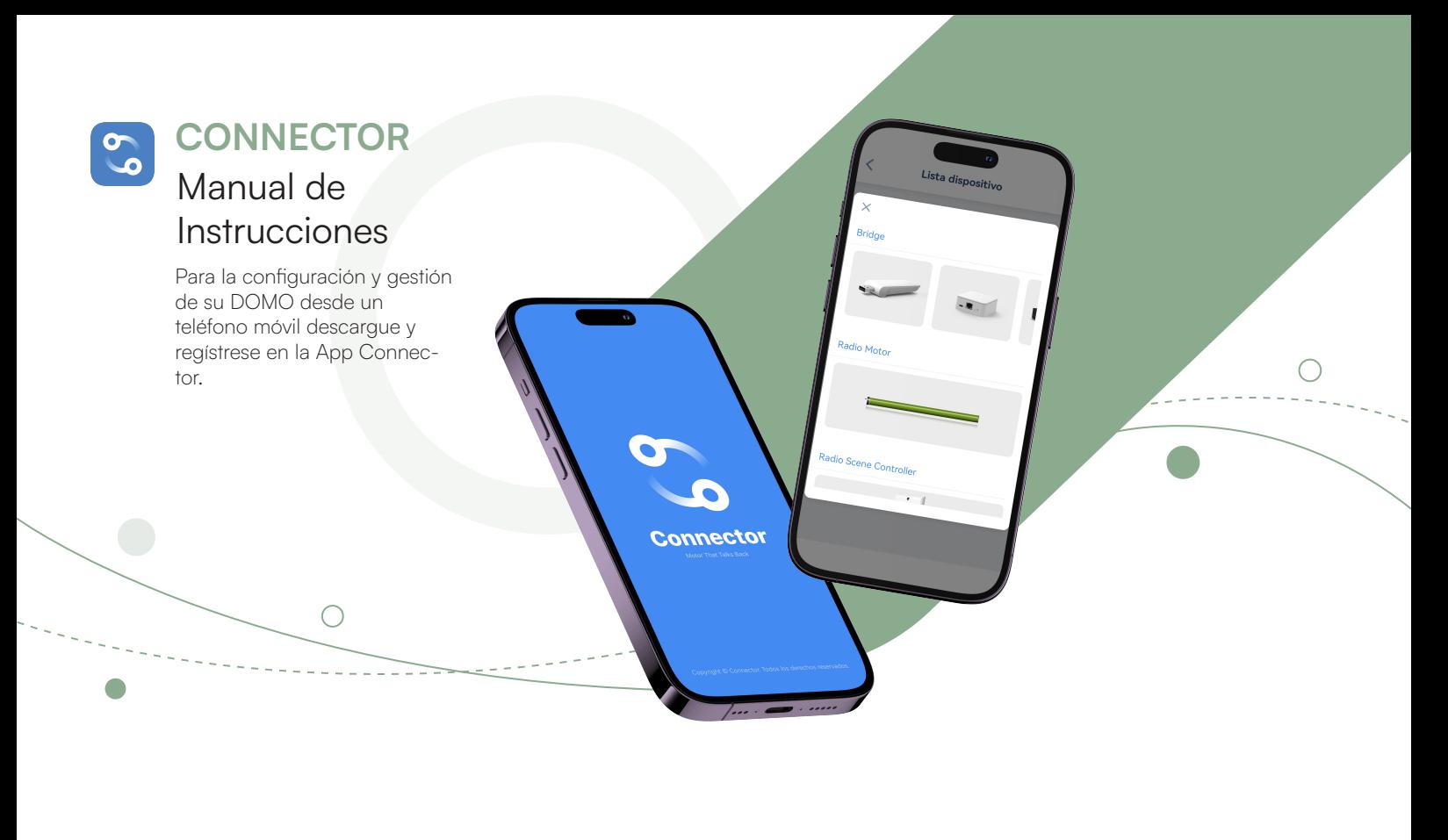

 $\bigcirc$ 

Escanee el código QR para descargar la App Connector

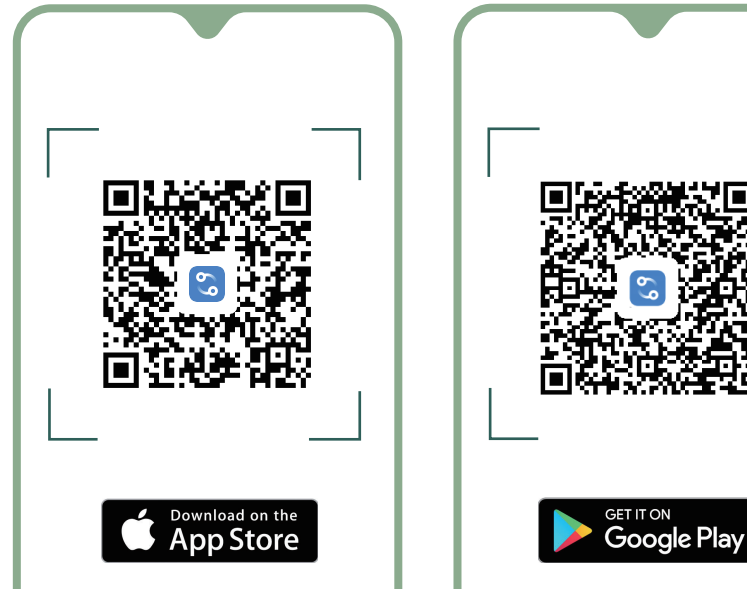

<sup>66</sup> Antes de iniciar la configuración<br>de la App Connector necesitará Antes de iniciar la configuración<br>de la App Connector necesitará

La contraseña de la red Wi-Fi a la que se conectará su teléfono y el DOMO

# **ÍNDICE**

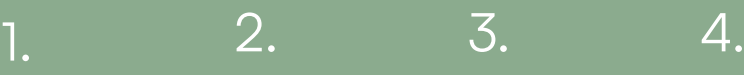

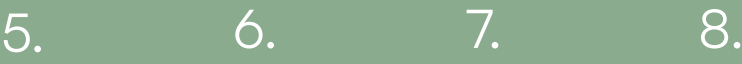

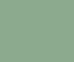

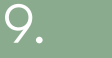

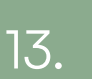

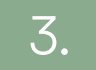

Añadir una progra-

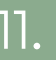

Añadir una progra-

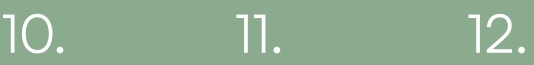

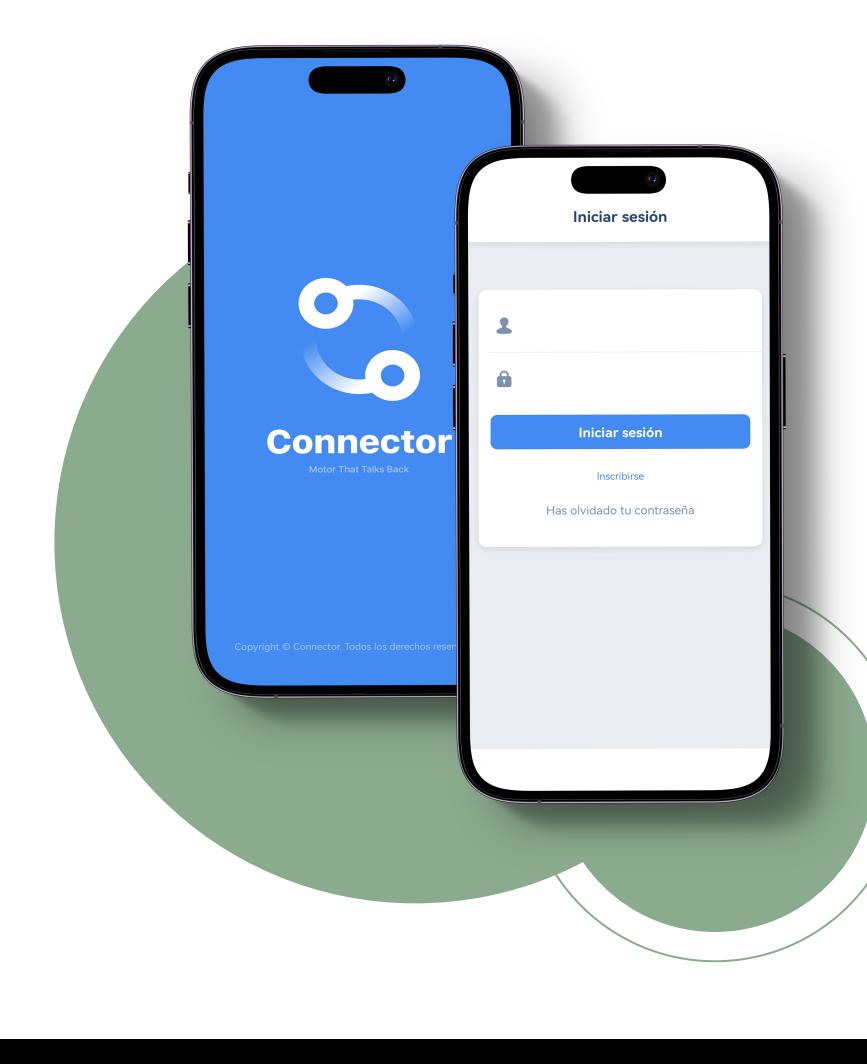

### **REGISTRARSE PARA CREAR** 1. **UNA NUEVA CUENTA DE USUARIO**

Abra la App Connector y pulse en Inscribirse. Seleccione la opción Regístrese por correo electrónico.

Para comenzar su registro escriba la dirección de correo electrónico que usará para iniciar sesión en la App (recuerde utilizar una dirección de correo electrónico válida para el caso de que necesite recuperar su contraseña de acceso). Pulse en Send.

Recibirá un mail con un código de verificación, escríbalo y pulse Verificar.

Escriba una contraseña de su elección. Escriba de nuevo la contraseña elegida. Pulse en Hecho.

Su registro de usuario habrá sido creado. Recibirá un correo electrónico de validación en la dirección registrada.

Ingrese en su sesión de usuario introduciendo la dirección de correo electrónico y contraseña previamente registradas. Pulse en *Iniciar sesión*. Ahora ya podrá utilizar su App Connector.

# **AÑADIR Y EMPAREJAR DOMO** 2. **(SISTEMA OPERATIVO ANDROID)**

Nota: Durante el proceso de emparejado de su Domo con la App Connector podría aparecer en la pantalla de su teléfono un mensaje de actualización del sistema operativo del Domo. Si ese fuera el caso pulse Actualizar y espere entre dos y tres minutos hasta que finalice el proceso. A continuación, prosiga siguiendo las instrucciones de esta sección.

Abra la App Connector y pulse en el signo "+". Elija el dispositivo que corresponda con la imagen en el apartado Bridge.

Elija la red wifi a la que desea conectar su DOMO (asegúrese de que su teléfono está conectado a la misma red wifi que el DOMO que desea emparejar).

Introduzca la contraseña de su red wifi. Pulse en Conectar.

En el DOMO, presione y mantenga presionado el botón de configuración durante 2 segundos hasta que el indicador LED parpadee en color morado. Pulse en Próximo.

Abra los ajustes del teléfono y vaya al menú de configuración de la red wifi. Seleccione la red wifi cuyo nombre comienza con Connector\_[XXX] y espere a que el teléfono se conecte a dicha red.

A continuación, vuelva a la App Connector y espere a que se emparejen el DOMO y la App (la App mostrará un icono de proceso y el mensaje Espere por favor…Conectando el Hub.

Finalizado el emparejamiento se mostrará en la pantalla del teléfono el mensaje Hub conectado y un icono de validación. El indicador LED del DOMO cambiará de parpadeo a modo fijo en color azul. Pulse en Próximo.

Ahora puede introducir un nombre de su elección para identificar su DOMO. Pulse en Hecho. Su DOMO ha sido añadido y emparejado.

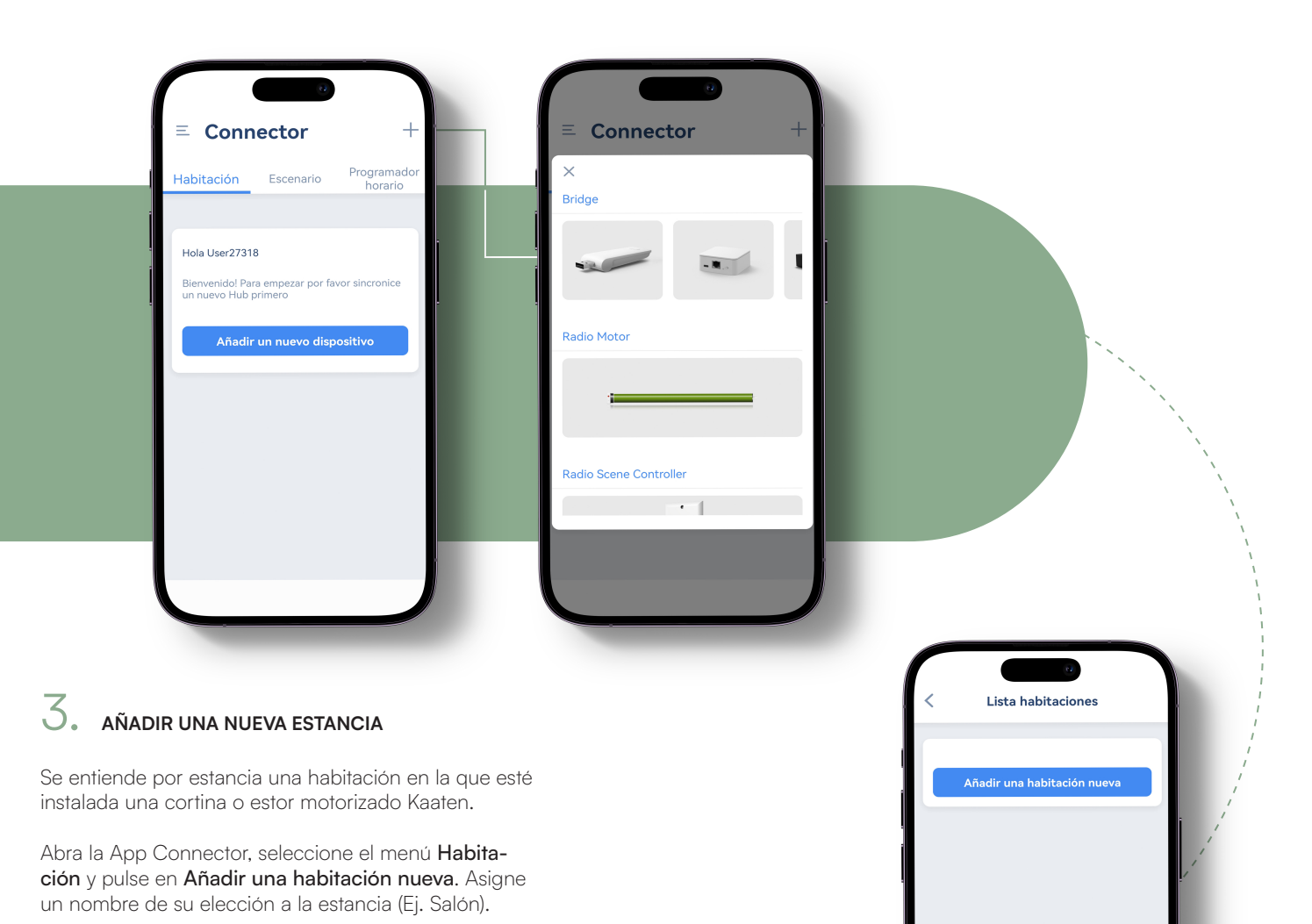

Seleccione una imagen para asignar a la estancia. Puede seleccionar una de la galería de imágenes de la App o, pul-

sando en la esquina superior derecha de la pantalla, seleccio-

nar una imagen de la biblioteca de fotos de su teléfono o, hacer una foto nueva.

Pulse en Hecho (aparecerá un mensaje de confirmación de la nueva estancia añadida).

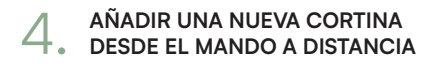

Antes de iniciar la configuración:

Connector

 $\times$ 

Radio Motor

Radio Scene Controlle

Wi-Fi Tubular Motor

- Asegúrese de que la cortina dispone de suficiente carga de batería.
- Tenga a mano el mando a distancia de la cortina. Si es un mando a distancia multicanal asegúrese de que el canal seleccionado en el mismo es el que corresponde a la cortina que quiere añadir.
- Asegúrese de haber realizado correctamente el procedimiento explicado anteriormente para añadir una nueva estancia.

Abra la App Connector y pulse en el icono "+" de la esquina superior derecha de la pantalla y seleccione Radio motor. Seleccione un tipo de cortina de las opciones que le muestra la App. Pulse en Próximo.

A continuación, seleccione su Domo y pulse en Próximo. Pulse Por mando a distancia y siga las instrucciones que aparecen en pantalla. Seguidamente, en la pantalla de su móvil pulse en Próximo.

Mientras se muestra el mensaje de emparejamiento, el piloto LED de su DOMO empezará a parpadear en color morado hasta pasar a una luz azul fija y el motor de la cortina oscilará brevemente dos veces. La cortina se habrá añadido correctamente. En la pantalla del teléfono pulse en Próximo y asigne un nombre a la cortina.

A continuación, pulse en Hecho (aparecerá un mensaje de confirmación).

Seleccione una imagen para asignar a la cortina. Puede seleccionar una de la galería de imágenes de la App o, pulsando en la esquina superior derecha de la pantalla, seleccionar una imagen de la biblioteca de fotos de su teléfono o, hacer una foto nueva.

Asigne una habitación para esta cortina de entre las que haya configurado previamente. Pulse en Hecho y habrá agregado correctamente la nueva cortina.

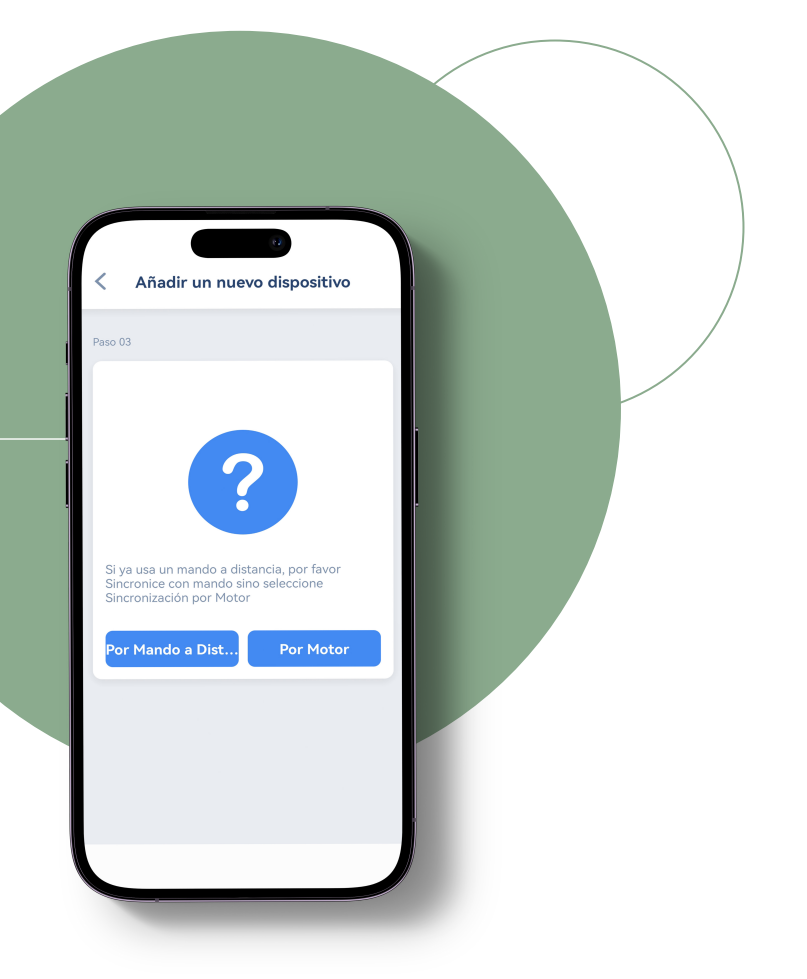

#### **AÑADIR UNA NUEVA CORTINA** 5. **DESDE EL MOTOR**

Antes de iniciar la configuración:

- Asegúrese de que la cortina dispone de suficiente carga de batería.
- Asegúrese de tener al alcance de la mano el botón de ajuste del motor situado en uno de los laterales de la cortina.
- Asegúrese de haber realizado correctamente el procedimiento explicado anteriormente para añadir una nueva estancia.

Abra la App Connector y pulse en el icono "+" de la esquina superior derecha de la pantalla y seleccione Radio motor. Seleccione un tipo de cortina de las opciones que le muestra la App. Pulse en **Próximo.** A continuación, seleccione su Domo y pulse en Próximo. Pulse Por motor y, en la cortina, pulse el botón de ajuste del motor durante 2 segundos. El motor de la cortina oscilará brevemente.

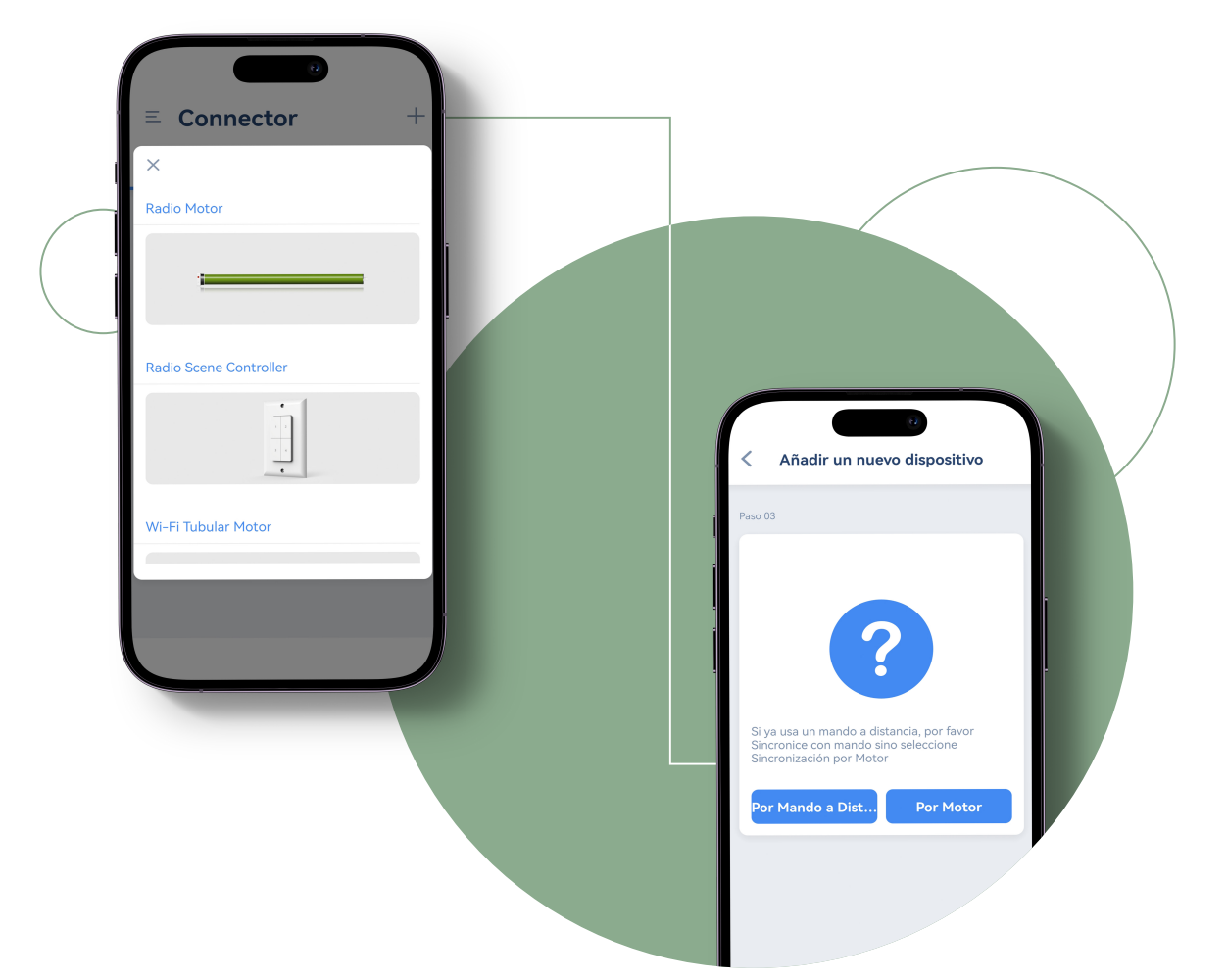

Deje de pulsar el botón de ajuste del motor de la cortina y en la App de su teléfono pulse en Próximo. El indicador LED de la cortina empezará a parpadear en color morado hasta pasar a una luz azul fija y el motor oscilará brevemente una vez. La cortina se habrá añadido correctamente.

En la pantalla del teléfono pulse en **Próximo** y asigne un nombre a la cortina. A continuación, pulse en Hecho (aparecerá un mensaje de confirmación).

Seleccione una imagen para asignar a la cortina. Puede seleccionar una de la galería de imágenes de la App o, pulsando en la esquina superior derecha de la pantalla, seleccionar una imagen de la biblioteca de fotos de su teléfono o, hacer una foto nueva.

Asigne una habitación para esta cortina de entre las que haya configurado previamente. Pulse en Hecho (aparecerá un menaje de confirmación) y habrá agregado correctamente la nueva cortina.

### 6. **AÑADIR UNA NUEVA ESCENA**

Se entiende por escena una situación en la que queramos que una cortina obedezca a unas órdenes específicas (Ej. subir, bajar, etc.).

Pulse en el menú Escenario y a continuación pulse en Añadir nuevo escenario. Asigne un nombre de su elección a la escena que quiere crear (Ej. mañanas, tardes, etc.).

Seleccione una imagen para asignar a la escena. Puede seleccionar una de la galería de imágenes de la App o, pulsando en la esquina superior derecha de la pantalla, seleccionar una imagen de la biblioteca de fotos de su teléfono o, hacer una foto nueva.

A continuación, pulse en Añadir nuevo dispositivo para seleccionar con qué cortina desea que funcione la escena que está creando.

Seleccione la cortina y preseleccione la posición inicial de su apertura, de modo que esté abierta, cerrada o en una posición intermedia de acuerdo con el porcentaje de apertura de su elección. Una vez que la posición haya sido elegida, pulse en Hecho. Aparecerá el mensaje de confirmación de que se ha añadido correctamente la escena.

Finalmente, seleccione la escena añadida y pulse en Empezar para ponerla en modo activo y que funcionen en el momento y modo preestablecidos todas las cortinas añadidas a esa escena.

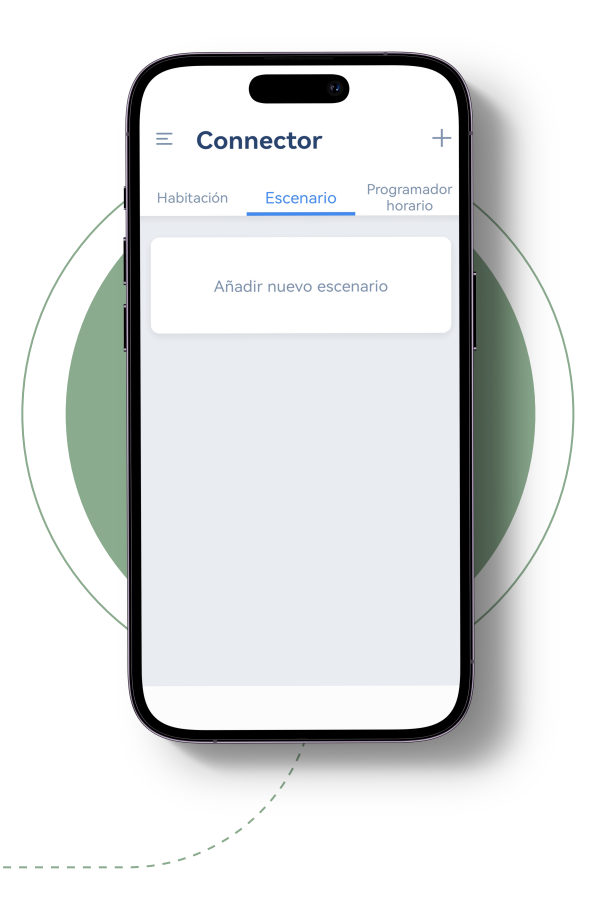

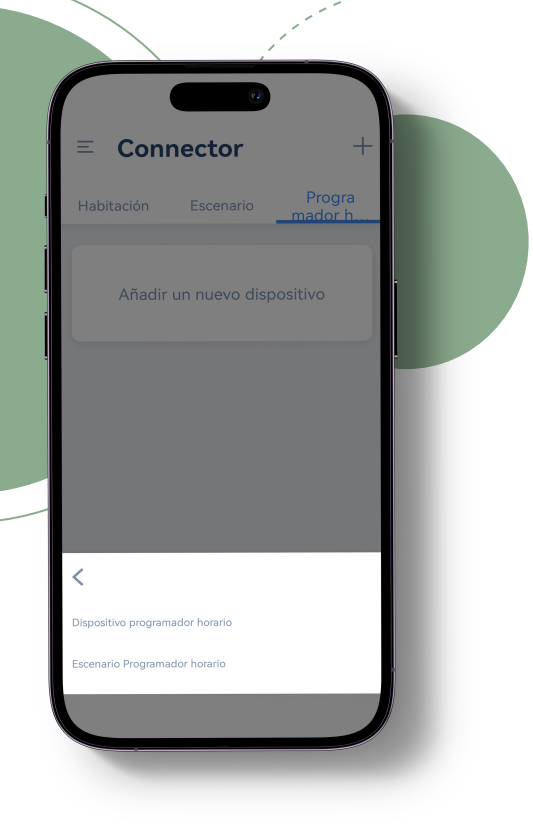

# **AÑADIR UNA PROGRAMACIÓN<br>HORARIA A UNA CORTINA**

Abra la App Connector, pulse en el menú **Programador horario** y a continuación pulse en Añadir nuevo dispositivo.

En las opciones que aparecerán en pantalla, pulse en Dispositivo programador horario y a continuación seleccione una cortina donde desee configurar la programación horaria y pulse en Próximo.

Seguidamente, preseleccione la posición en la que desea configurar la cortina. En caso de que previamente haya seleccionado una posición preestablecida para alguna cortina, podrá asignarla pulsando sobre el icono de la estrella.

El temporizador se puede configurar de forma personalizada para que se repita a lo largo de los diferentes días de la semana. (Ej.: todos los días de la semana, únicamente en días seleccionados, etc.).

También se puede seleccionar una hora específica del día o sincronizarlo con un lapso concreto respecto a la hora del amanecer o del atardecer. (Ej. una hora después del amanecer, 15 minutos después del anochecer, etc.).

Pulse en Hecho para completar la configuración (aparecerá el mensaje de confirmación de haber añadido correctamente el temporizador a la cortina).

### **AÑADIR UNA PROGRAMACIÓN<br>HORARIA A UNA ESCENA**

Se entiende por escena una situación en la que queramos que una cortina obedezca a unas órdenes específicas (Ej. subir, bajar, etc.).

Abra la App Connector, pulse en el menú Programador horario y a continuación pulse en Añadir un nuevo dispositivo.

En las opciones que aparecen, pulse en Escenario Programador horario y, a continuación, seleccione una escena a la que desee asignar la programación horaria y pulse en **Próximo.** 

El temporizador se puede configurar de forma personalizada para que se repita a lo largo de los diferentes días de la semana (Ej.: todos los días de la semana, únicamente en días seleccionados, etc.).

También se puede seleccionar una hora específica del día o sincronizarlo con un lapso concreto respecto a la hora del amanecer o del atardecer (Ej. una hora después del amanecer, 15 minutos después del anochecer, etc.).

Pulse en Hecho para completar la configuración (aparecerá el mensaje de confirmación de haber añadido correctamente el temporizador a la escena).

## **INVITAR A UN USUARIO** 9. **A NUESTRO DOMO**

- Puede compartir con otros usuarios el acceso a su DOMO.
- Este proceso evitará al nuevo usuario tener que configurar de nuevo los ajustes ya seleccionados previamente.
- Antes de compartir el acceso a su DOMO, asegúrese de que la persona a la que desea invitar ha realizado correctamente el proceso de registro en la App Connector descrito anteriormente.

En su móvil, abra la App Connector y en el menú seleccione el icono de la esquina superior izquierda. Seleccione Localización. Por defecto su Domo viene con el nombre "MyHouse". Seleccione la rueda dentada.

Seleccione **añadir nuevo invitado**, introduzca la dirección de correo electrónico de la persona que desea invitar y pulse en Hecho. La persona invitada deberá abrir la aplicación y seleccionar en el menú de la esquina superior izquierda Localización y a continuación seleccionar la opción que muestre el nombre de la casa asignado previamente por quien le está invitando (generalmente será la segunda opción mostrada).

Tenga en cuenta que, por defecto, la App Connector crea siempre para todos los usuarios que se registran una primera opción llamada MyHouse por lo que, si la persona que le está invitando no hubiera asignado un nuevo nombre a la casa, éste se seguiría mostrando también como MyHouse.

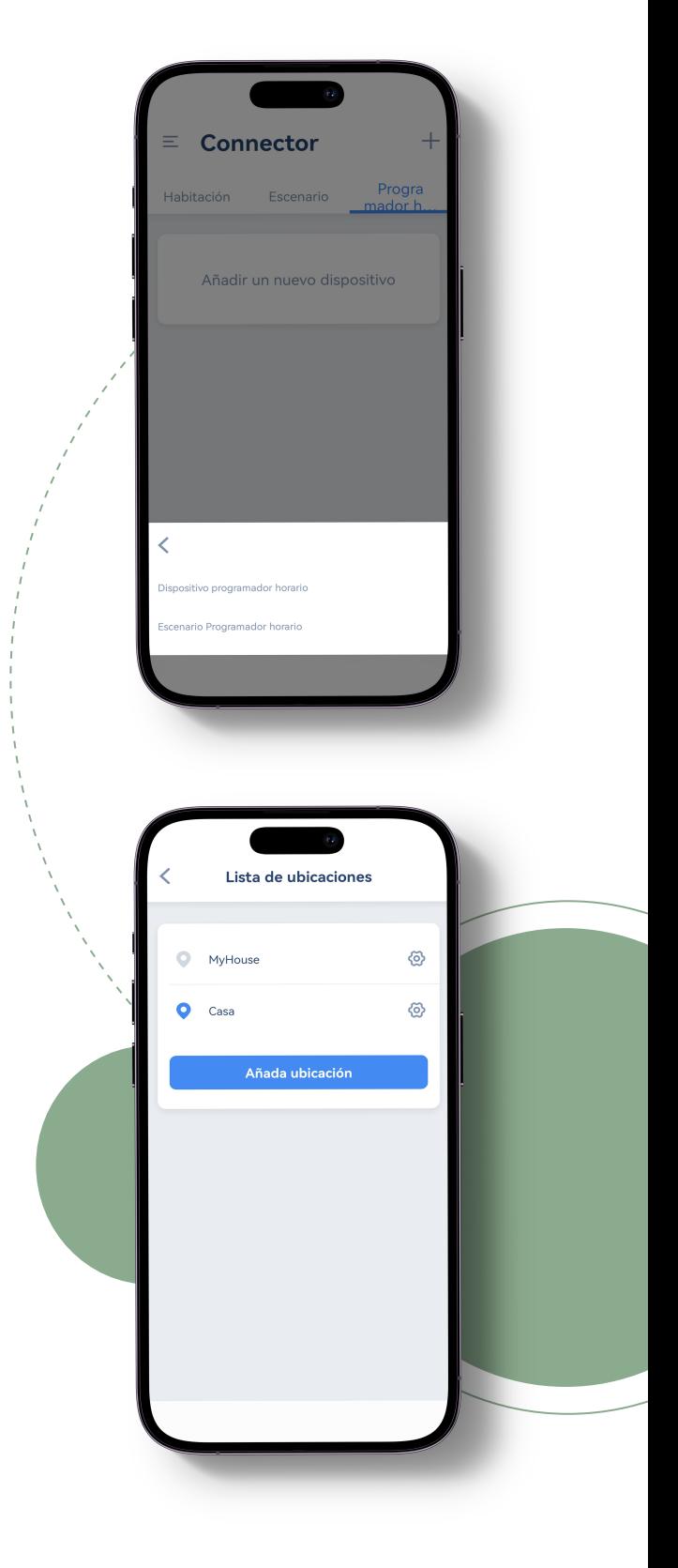

# 10. **CONECTAR CON ALEXA**

Se entiende por escena una situación en la que queramos que una cortina obedezca a unas órdenes específicas (Ej. subir, bajar, etc.).

Antes de iniciar la configuración:

- Debe disponer de una cuenta de usuario de Amazon Alexa.
- Debe disponer de acceso a la cuenta de Amazon Alexa a la que desea conectarse.
- Asegúrese de haber iniciado su sesión de usuario en la cuenta de Amazon Alexa a la que desea conectarse.

Abra la aplicación Amazon Alexa y pulse el icono de menú Más. Seleccione la opción skills y juegos. Pulse en el icono de la lupa situado en la parte superior de la pantalla e introduzca el nombre de la App "Connector".

A continuación, aparecerán los resultados de su búsqueda. Pulse en la App Connector y pulse en Permitir su uso. A continuación, le pedirá la dirección de correo electrónico y contraseña de registro con las que previamente se haya registrado en la App Connector con el fin de vincular su cuenta de Connector con su cuenta de Amazon Alexa.

Sequidamente, pulse en Sign in y aparecerá un mensaje de vinculación correcta. Finalmente, pulse en Siguiente.

A continuación, Alexa empezará a buscar las cortinas conectadas (la búsqueda puede tardar algunos segundos). Una vez encontradas pulse en Siguiente para empezar a vincularlas al igual que las escenas. Configure una por una todas las cortinas encontradas.

Ahora ya puede dar órdenes a Alexa para que accione las cortinas. (Ej.: si ha nombrado una de las cortinas configuradas como "estor derecho", puede usar la frase: "Alexa, cierra el estor derecho" o "Alexa, abre el estor derecho al 20 por ciento").

También puede utilizar los comandos "sube" y "baja". Esta acción accionará la cortina en tramos del 5 por ciento. Es decir, si la cortina está abierta en un 20 por ciento y damos la orden: "Alexa, baja la cortina derecha", la cortina derecha bajará hasta el 25 por ciento; o también, "Alexa, sube la cortina derecha", entonces la cortina derecha se moverá desde el 20 por ciento hasta el 15 por ciento de apertura.

#### **CONECTAR CON GOOGLE HOME**

Se entiende por escena una situación en la que queramos que una cortina obedezca a unas órdenes específicas (Ej. subir, bajar, etc.).

Antes de iniciar la configuración:

- Debe disponer de una cuenta de usuario de Google Home.
- Debe disponer de acceso a la cuenta de Google Home a la que desea conectarse.
- Asegúrese de haber iniciado su sesión de usuario en la cuenta de Google Home a la que desea conectarse.

Abra la aplicación Google Home. Pulse el icono "+" y seleccione Configurar dispositivo. Pulse en Funciona con Google. Pulse en el icono de la lupa y busque Connector. A continuación, aparecerán los resultados de su búsqueda. Pulse en la App Connector. Pulse en Continuar.

Seguidamente, con el fin de vincular su cuenta de Connector con su cuenta de Google Home, se le pedirá la dirección de correo electrónico y contraseña de registro con las que previamente se haya registrado en la App Connector.

A continuación, pulse en Sign in y autorice el acceso de Google. Espere unos segundos para que Google Home sincronice los dispositivos. Una vez finalizada la sincronización se mostrarán los dispositivos vinculados. Pulse en Hecho.

Ahora puede utilizar comandos de voz para controlar sus cortinas y estores a través del asistente de su teléfono móvil o de un altavoz inteligente de Google. (Ej.: "Ok Google, abre las cortinas al 20 por ciento").

# 12. **CONECTAR CON SIRI**

Se entiende por escena una situación en la que queramos que una cortina obedezca a unas órdenes específicas (Ej. subir, bajar, etc.).

- SIRI se enlaza a escenas previamente configuradas en la App Connector.
- Requiere iOS12 o superior.
- Requiere iPhone 6S o superior.

En su móvil, abra la App Connector, pulse en Escenario y seleccione la escena que desee enlazar. Pulse en el icono de la rueda dentada.

Pulse en Add to Siri para enlazar las escenas seleccionadas. Pulse en Cambiar frase de voz e introduzca la frase de su elección que usará como comando vocal cuando diga "Oye Siri…" (Ej.: si introduce la frase "sube las ventanas del salón", cuando diga "Oye Siri sube las ventanas del salón", Siri activará la escena enlazada con esta frase de voz. Pulse en OK.

# 13. **CONECTAR CON IFTTT**

IFTTT corresponde al acrónimo "If this then that", que puede traducirse por: si sucede esto entonces se hará esto otro, parámetro bajo el que se rige el funcionamiento de las reglas IFTTT.

Esto quiere decir que nuestra cortina actuará de una forma determinada en función de si se cumplen ciertas reglas o acontecimientos previos. Por ejemplo: queremos que nuestra cortina se cierre automáticamente al atardecer. Para ello, enlazamos nuestro DOMO con la regla IFTTT correspondiente y así, a la hora del atardecer, se transmitirá a nuestra cortina la orden de cerrarse.

Se entiende por escena una situación en la que queramos que una cortina obedezca a unas órdenes específicas (Ei, subir, bajar, etc.).

Antes de iniciar la configuración:

- Debe disponer de una cuenta de usuario de IFTTT.
- Debe disponer de acceso a la cuenta de IFTTT a la que desea conectarse.
- Asegúrese de haber iniciado su sesión de usuario en la cuenta de IFTTT a la que desea conectarse.

Abra la aplicación IFTTT y pulse en Crear. En el apartado If This seleccione el Trigger que necesite para lanzar acciones con Connector. En el apartado Then That pulse en añadir y busque Connector. Aquí tendrá un listado de acciones que Connector puede ejecutar dentro de IFTTT.

Al seleccionar una acción por primera vez y con el fin de vincular su cuenta de Connector con su cuenta de IFTTT, se le solicitará la dirección de correo electrónico y la contraseña con los que se ha registrado en Connector. Rellene los campos y pulse en Sign in. Ya puede configurar IFTTT los escenarios que desee.